## **Leistungen / Diagnosen übertragen**

Beispiel 1:

In dieser Anleitung wird Ihnen beschrieben, wie Sie Leistungen / Diagnosen zwischen zwei offenen Scheinen übertragen – hier als Beispiel vom Schein **Q1\_A1** auf den Schein **Q1\_A2.**

### Wichtig: Leistungen oder Diagnosen können immer nur zwischen noch nicht abgerechneten Scheinen oder nicht gestellten Rechnungen übertragen werden

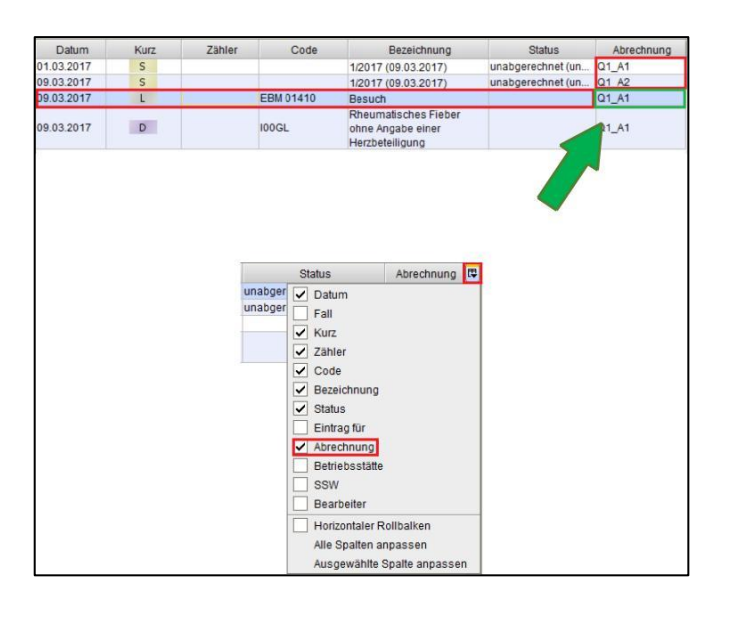

### **1. Schritt: Selektieren der Leistungen / Diagnosen**

Als Erstes wählen Sie die Leistung / Diagnose aus, die von Schein Q1\_A1 auf den Schein Q1\_A2 übertragen werden soll. Im nächsten Schritt klicken Sie in der Zeile der Leistung / Diagnose auf Q1\_A1 die sich in der Spalte Abrechnung befindet.

Wird Ihnen die Spalte Abrechnung nicht angezeigt: klicken Sie bitte auf das rechte Symbol und haken Abrechnung mit an.

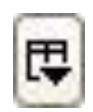

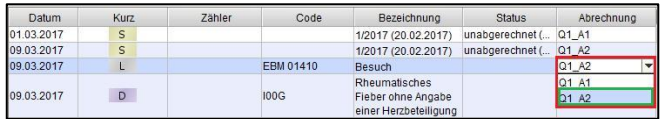

## **2. Schritt: Leistungen / Diagnosen übertragen**

Es erscheint nun ein Dropdown-Menü mit den hinterlegten offenen Scheinen des Quartals. Sie wählen nun den Schein aus, auf den die Leistung / Diagnose gebucht werden soll - hier der Schein Q1\_A2. Diesen Schritt führen Sie gegebenenfalls erneut durch, bis alle Leistungen / Diagnosen auf den richtigen Schein gebucht wurden.

### **3. Schritt:**

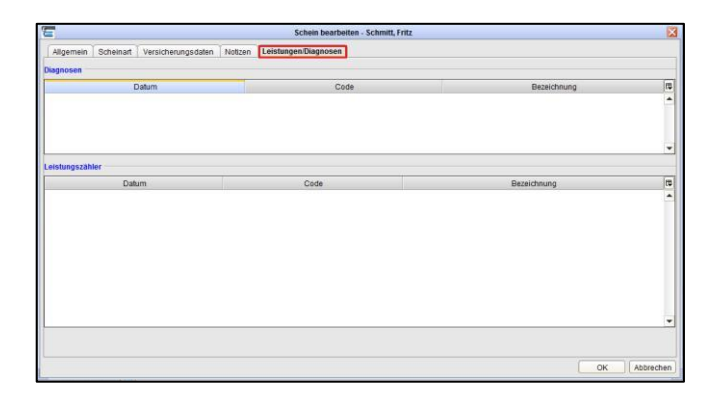

Wenn Sie nun alle Leistungen auf den richtigen Schein gebucht haben, überprüfen Sie, ob noch Leistungen im Schein Q1 A1 hinterlegt sind. Dazu öffnen Sie den Schein Q1\_A1 durch klicken auf den Schein und anschließend auf "Anzeige" und wählen den Karteikartenreiter "Leistungen und Diagnosen" aus. Wenn hier keine Leistungen / Diagnosen mehr zu finden sind, können Sie den Schein löschen.

# EPIKUF

x

Abbrechen

### **4. Schritt: Schein löschen**

Da jetzt keine Leistungen oder Diagnosen mehr im Schein hinterlegt sind, wählen Sie den zu entfernenden Schein aus und klicken auf Löschen – hier Q1 A1.

Vergewissern Sie sich, bevor Sie ein Schein löschen, ob noch Leistungen oder Diagnosen hinterlegt sind. Ein Löschen des Scheines entfernt unwiderruflich alle beinhalten Informationen.

Um den Löschvorgang abzuschließen, klicken Sie auf "Löschen".

Beispiel 2:

∕ا

7

EBM 01410

disches Fieber ohn

Wirklich löschen?

Den Schein für das Quartal 1/2017 wirklich löschen?

Löschen

In dieser Anleitung wird Ihnen beschrieben, wie Sie Leistungen / Diagnosen zwischen zwei offenen Rechnungen übertragen – hier als Beispiel von Rechnung **Int. Nr. 23304** auf die Rechnung **Int. Nr.23307**.

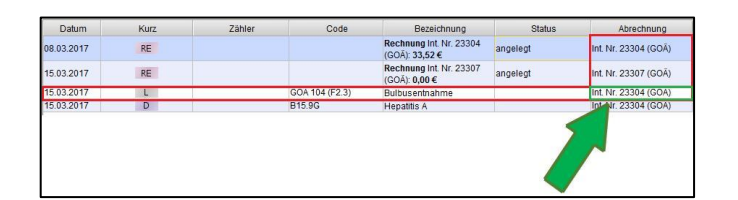

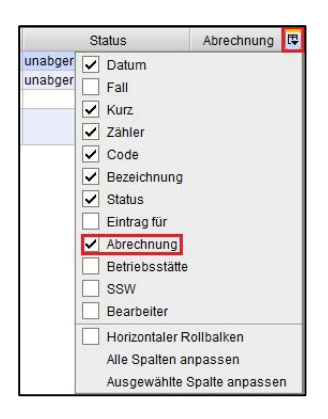

### **1. Schritt: Selektieren der Leistungen / Diagnosen**

Als Erstes wählen Sie die Leistung / Diagnose aus, die von der Rechnung Int. Nr. 23304 auf Rechnung Int. Nr.23307 übertragen werden soll. Im nächsten Schritt klicken Sie in der Zeile der Leistung / Diagnose auf Int. Nr. 23304 die sich in der Spalte Abrechnung befindet.

Wird Ihnen die Spalte Abrechnung nicht angezeigt: klicken Sie bitte auf das rechte Symbol und haken Abrechnung mit an.

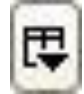

# $\blacksquare$ I $\ltimes$ LJF

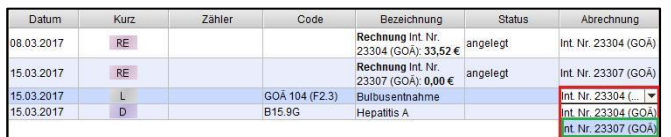

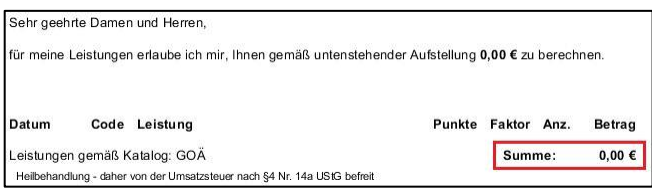

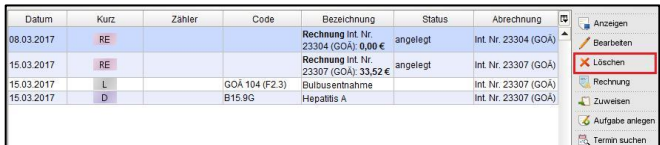

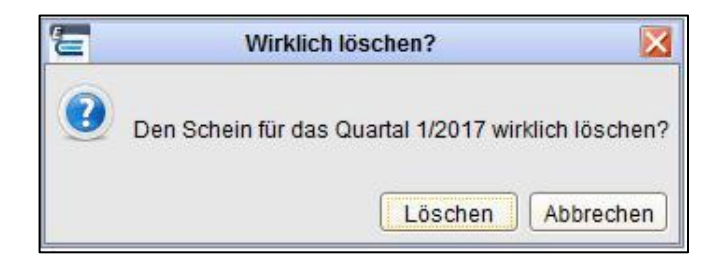

### **2. Schritt: Leistungen / Diagnosen übertragen**

Es erscheint nun ein Dropdown-Menü mit den hinterlegten Rechnungen des Quartals. Sie wählen nun die Rechnung aus, auf den die Leistung / Diagnose gebucht werden soll - hier die Rechnung Int. Nr. 23304. Diesen Schritt führen Sie gegebenenfalls erneut durch, bis alle Leistungen / Diagnosen auf die richtige Rechnung gebucht wurden.

### **3. Schritt: Überprüfen**

Wenn Sie nun alle Leistungen auf die richtige Rechnung gebucht haben, überprüfen Sie, ob noch Leistungen in der Rechnung Int. Nr. 23304 hinterlegt sind. Dazu öffnen Sie die Rechnung Int. Nr. 23304 durch klicken auf die Rechnung und anschließend auf "Anzeige". Wenn hier, keine Leistungen / Diagnosen mehr zu finden sind, können Sie die Rechnung löschen.

### **4. Schritt: Rechnung löschen**

Da jetzt keine Leistungen oder Diagnosen mehr in der Rechnung hinterlegt sind, wählen Sie die zu entfernende Rechnung aus und klicken auf Löschen – hier die Rechnung Int. Nr. 23304.

Vergewissern Sie sich, bevor Sie eine Rechnung Löschen, ob noch Leistungen oder Diagnosen hinterlegt sind. Ein Löschen entfernt unwiderruflich alle beinhalten Informationen.

Um den Löschvorgang abzuschließen, klicken Sie auf "Löschen".

### **Wir sind für Sie da**

Sollten noch Fragen bestehen, wenden Sie sich bitte an unseren Support. Telefonisch erreichen Sie uns montags bis freitags von 8 bis 17 Uhr unter **+49 30 340 601 100**. Oder senden Sie uns eine E-Mail an **[support@epikur.de](mailto:support@epikur.de)**.